## アブソリュートファイル指定でダウンロードする場合 DEF Ver6.80Aより

2009年04月24日 エーワン Rev1.20

# 統合環境Hew (Ver4.04) 添付スタートアップ関数を使用した場合の

## 新ワークスペースおよびプロジェクトを登録する方法

# (SH7058 BOOT版)

ルネサスC言語用統合環境「Hew Ver4.04」で H-debugger 用に新ワークスペース プロジェクトを登録する手順方法を説明します。 説明を明確にするために、名前等を仮に決めて例に沿って説明を進めます。

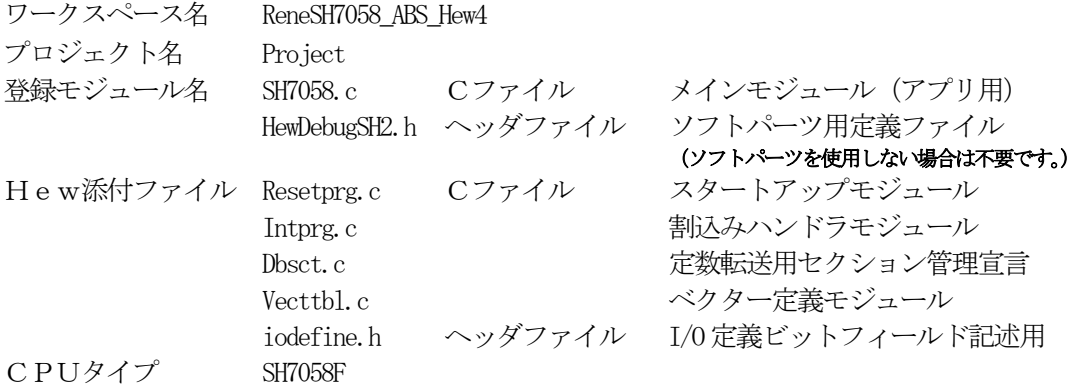

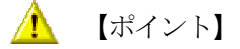

「SH-2 BOOT版」の場合、Hewデフォルト設定から変更に必要な箇所は、

- 1) コンパイラの「最適化」を外す。
- 2) モニタ (ファーム) エリアの確保の為、セクションアドレスを変更をする。

の2点になります。

" HEW"

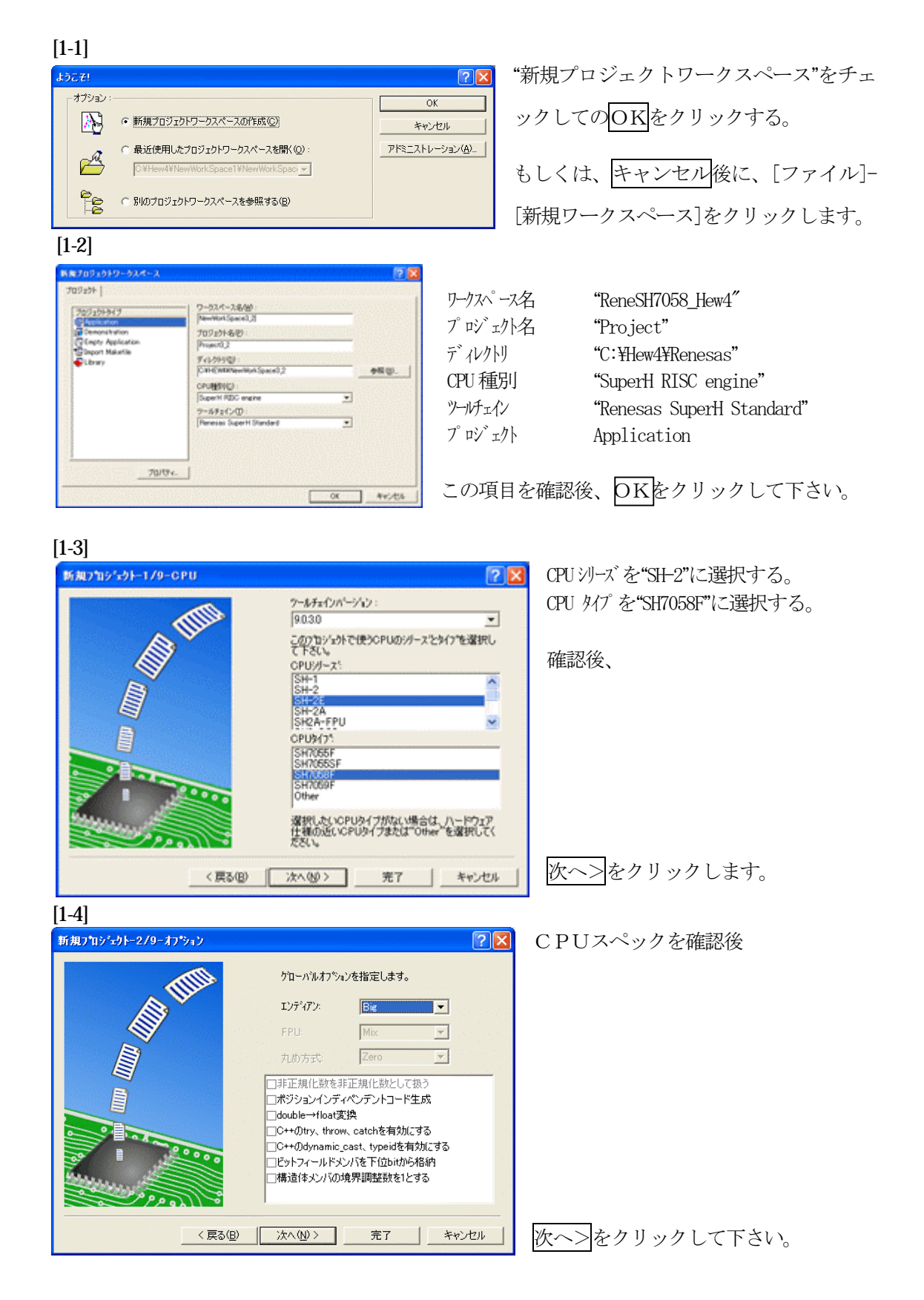

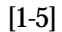

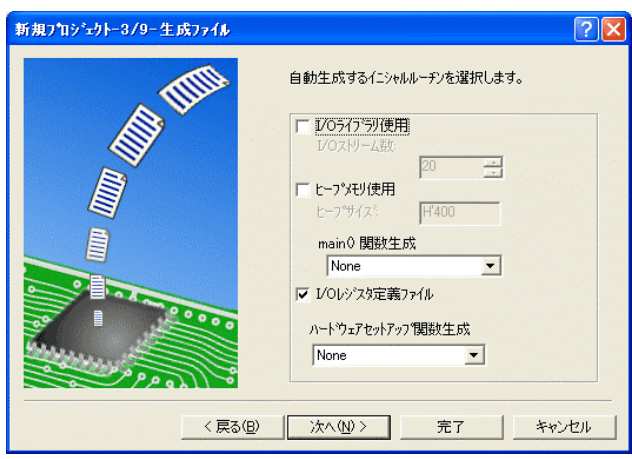

①I/Oライブラリを使用しませんのでチ ェックを外して下さい。

②ヒープメモリを使用しませんのでチェ ックを外して下さい。

 main() 関数生成は"None"に選択する。 ③I/Oレジスタ定義ファイルは使用しま すのでチェックして下さい。

 ハードウェアセットアップ関数生成は "None"に選択する。

確認後、次へ>クリックして下さい。

 $[1-6]$ 

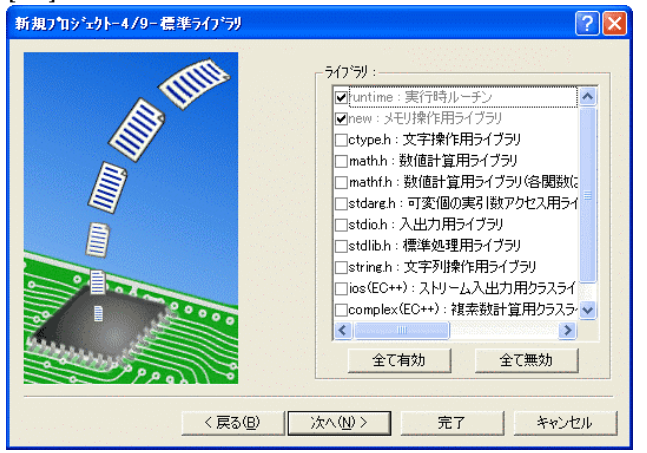

C言語ライブラリの選択です。この例で は、その他ライブラリを使用しません。

次へ>クリックして下さい。

[1-7]

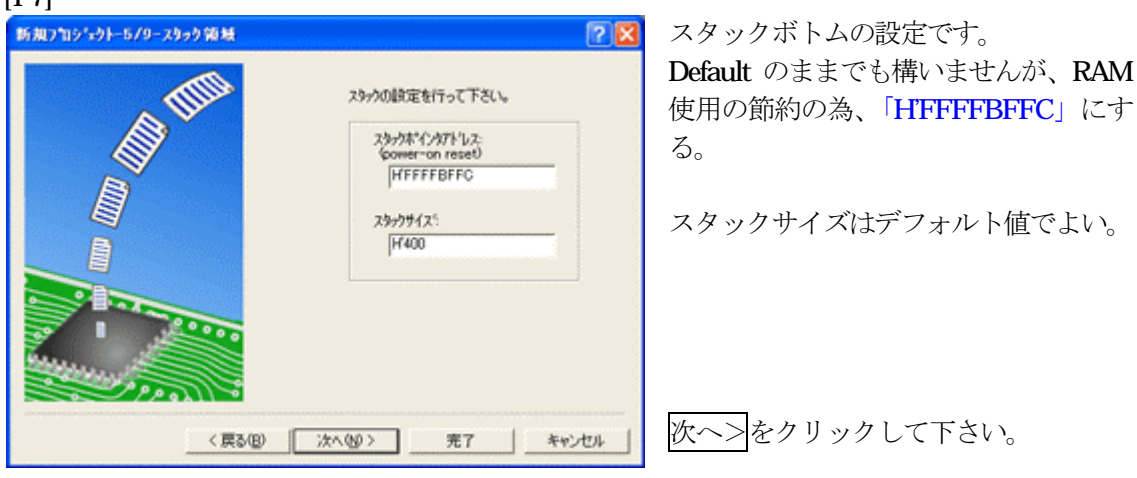

[1-8]

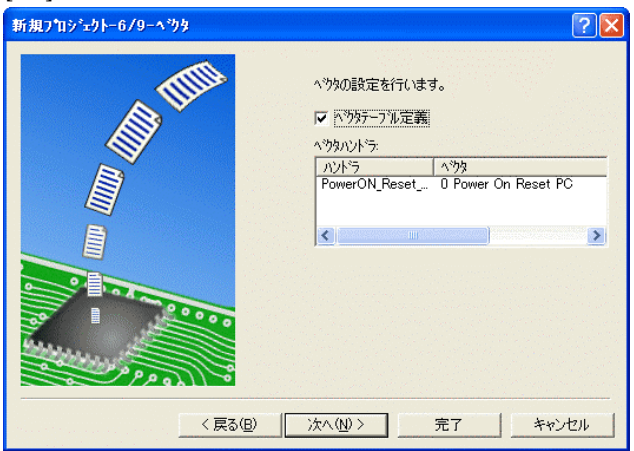

ここで明示されたHew作成スタートア ップ関数を使用しますので、デフォルト の状態で、

次へ>をクリックして下さい。

[1-9]

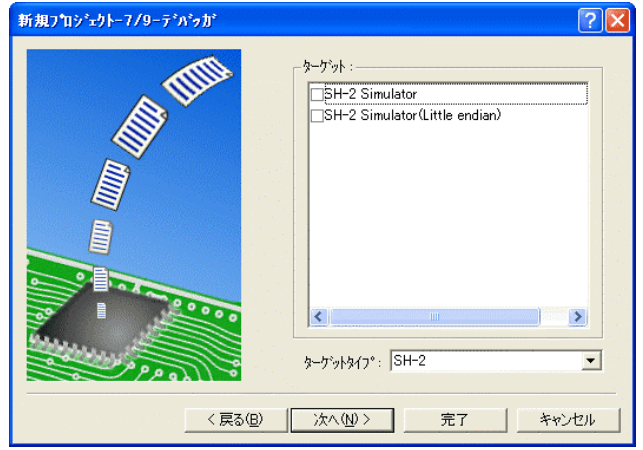

シミュレータの設定ですが使用しません のでチェック無しの状態で、

次へ>クリックして下さい。

[1-10]

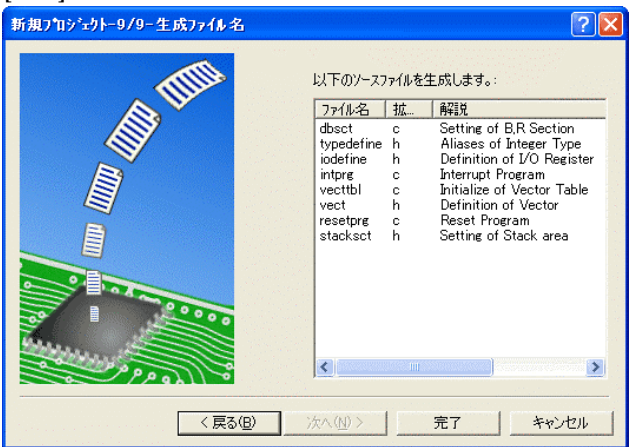

ここで最終になります。

使用するCモジュールを表示します。

この状態で<mark>完了</mark>をクリックして下さい。

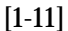

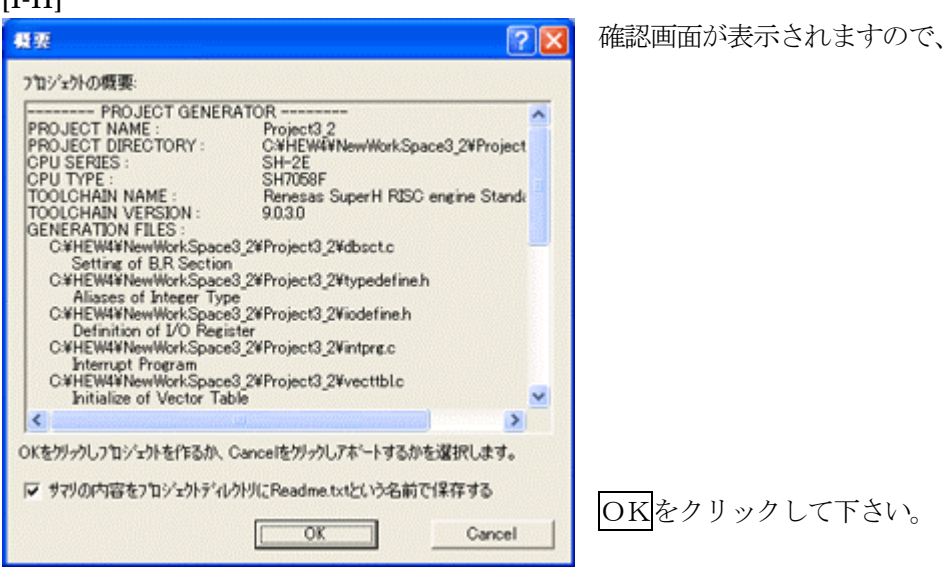

ここまでの操作が新規プロジェクトの登録方法です。

準備: 作成済みの2ファイルを"C:\Hew4\Renesas\ReneSH7058\_ABS\_Hew4\Project"にコピーしま す。 SH7058.c HPよりダウンロードします。(ルネサスC)

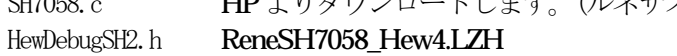

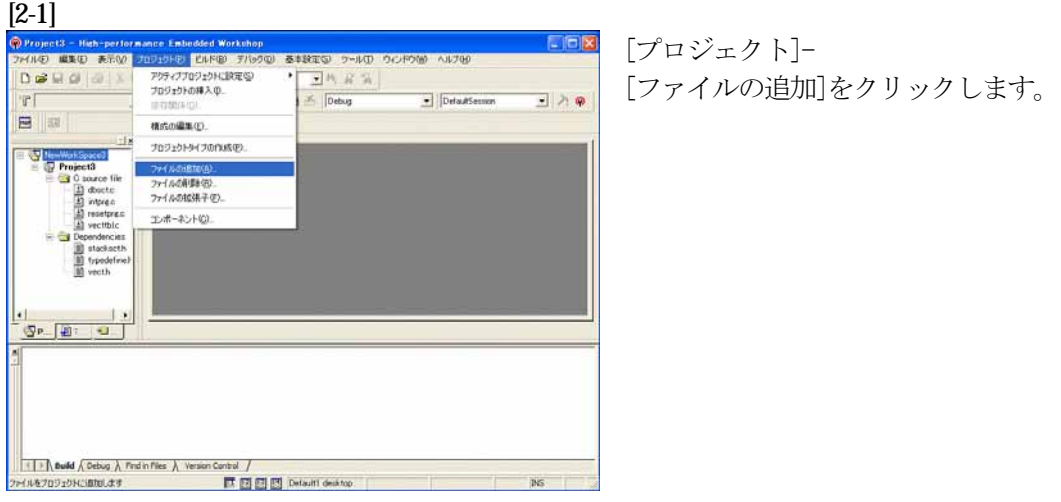

# [2-2]

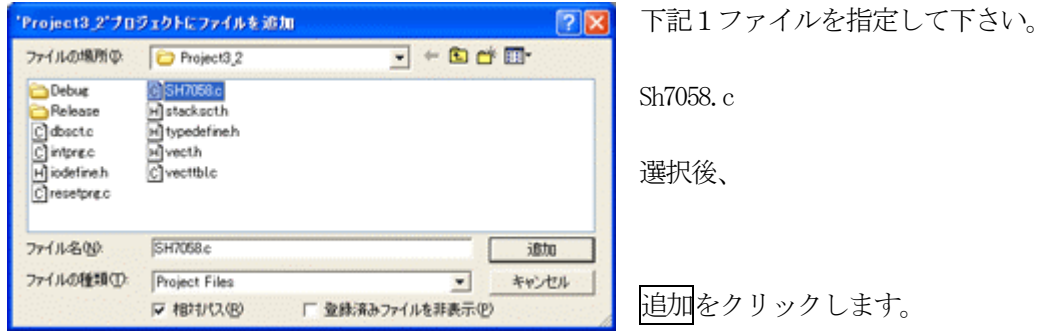

この操作によりプロジェクトにモジュールが登録されました。

# コンパイラの「最適化」を外す

#### [3-1]

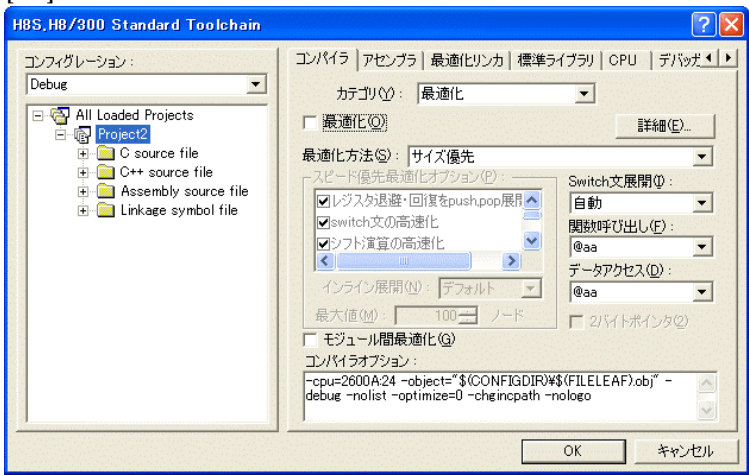

①[ビルド]- [H8S, H8/300Standard Toolchain] をクリックします。

②「コンパイラ」を選択 ③カテゴリ「最適化」を選択 ④「最適化」のチェックを外す。

⑤OKをクリックする。

HEWは、プロジェクトごとにC言語用ライブラリを作成する仕様になっています。 ライブラリを作成および設定の確認をします。

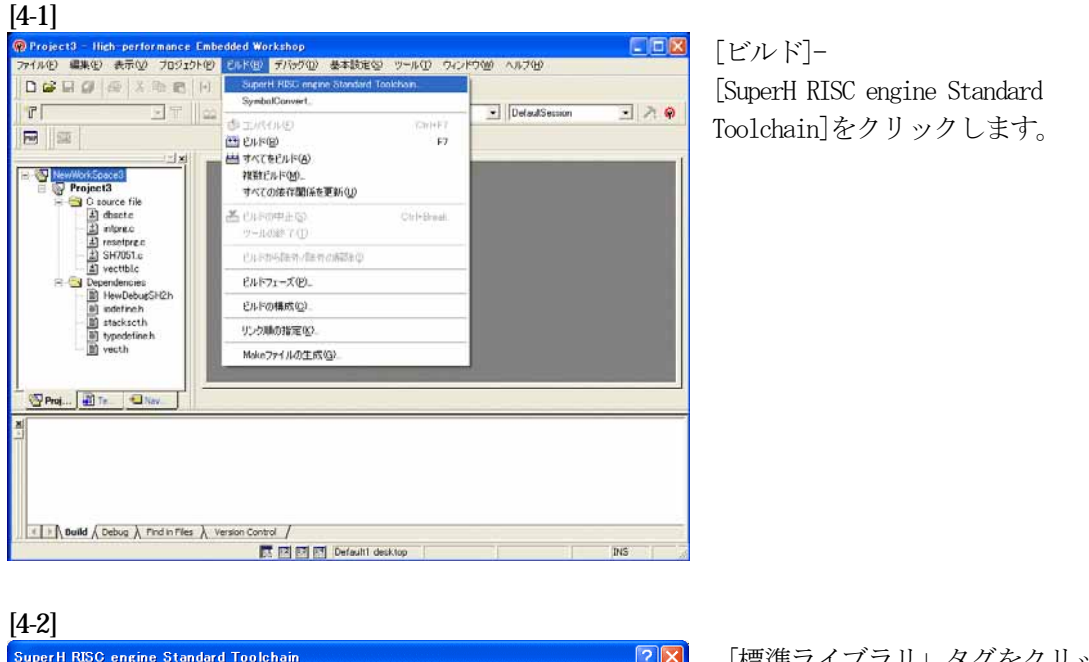

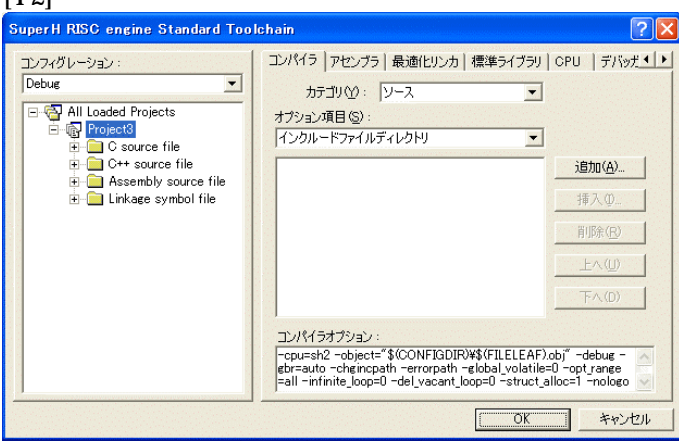

「標準ライブラリ」タグをクリック する。

[4-3]

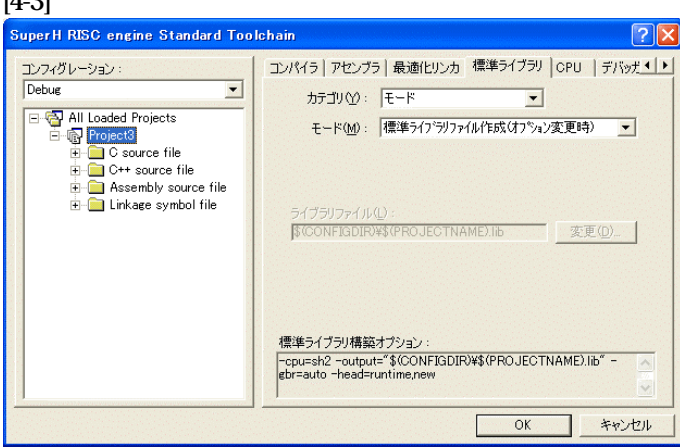

カテゴリのモードが 「ライブラリファイル作成(オプシ ョン変更時)」指定になっている事

を確認します。 この指定によりオプション変更時の みライブラリを作成する事になりま

す。 デフォルトのままで

OKをクリックする。

### [5-1]

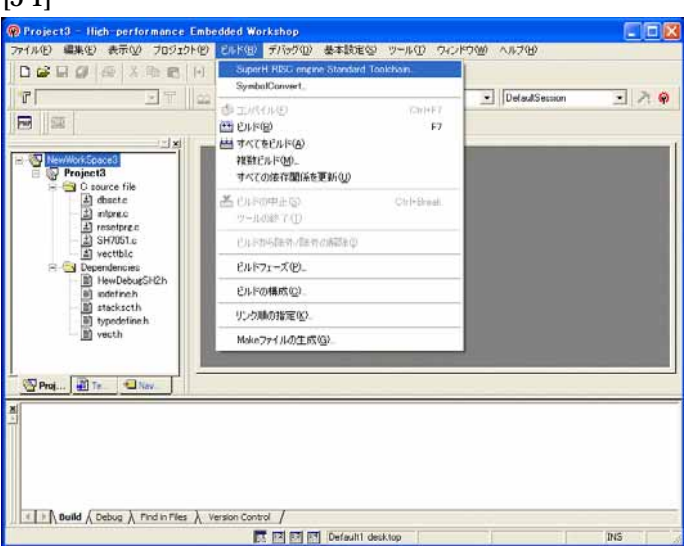

[ビルド]- [SuperH RISC engine Standard Toolchain]をクリックします。

### [5-2]

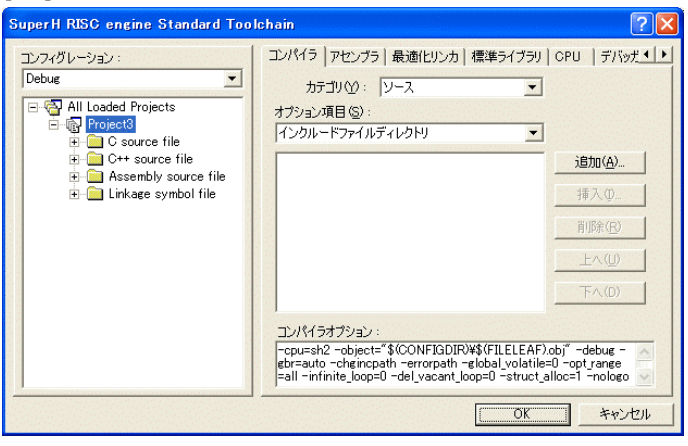

「最適化リンカ」タグをクリックす る。

### [5-3]

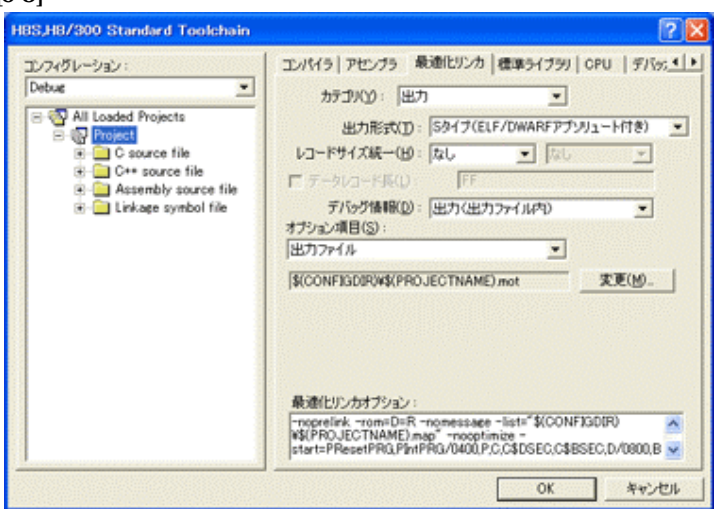

①カテゴリの「出力」を選択する。 ②出力形式の 「S タイプ (ELF/DWARF アプリュート付 き)」を確認する。 ③デバッグ情報の 「出力(出力ファイル内)」を確認 する。 ④ オプション項目の 「出力ファイル」  $$$  (CONFIGDIR) \\$ (PRO JECTNAME). mot を確認する。

全てデフォルトです。

[5-4]

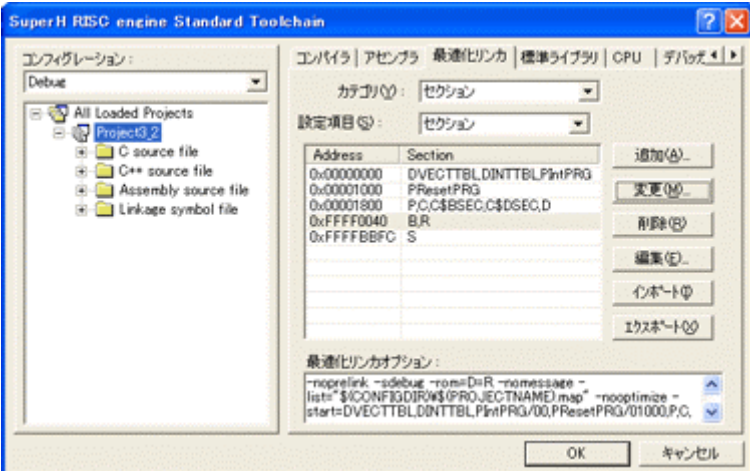

カテゴリの「セクション」を 選択する。

下図のようにセクション指定 をする。 (モニタエリア確保のため)

OKをクリックする。

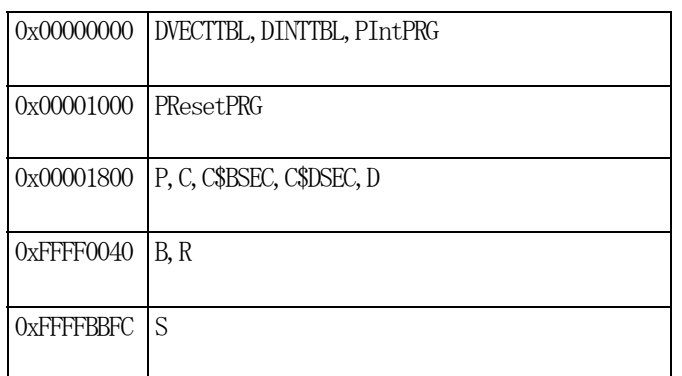

(重要) 「Bセクション」0xFFFF0040(内臓RAM先頭 0xFFFF000 0)は、ソースブレーク使用又は、モニタワーク方式(固定番地)の場合です。 ソースブレーク用エリアとモニタワーク方式(固定番地)のエリアを共用していま すので、DEFバージョン6.50xから、ソースブレークを使用する場合は、モ ニタワーク方式 (スタック) に選択して下さい。

1)  $\langle$ resetprg.c>の変更

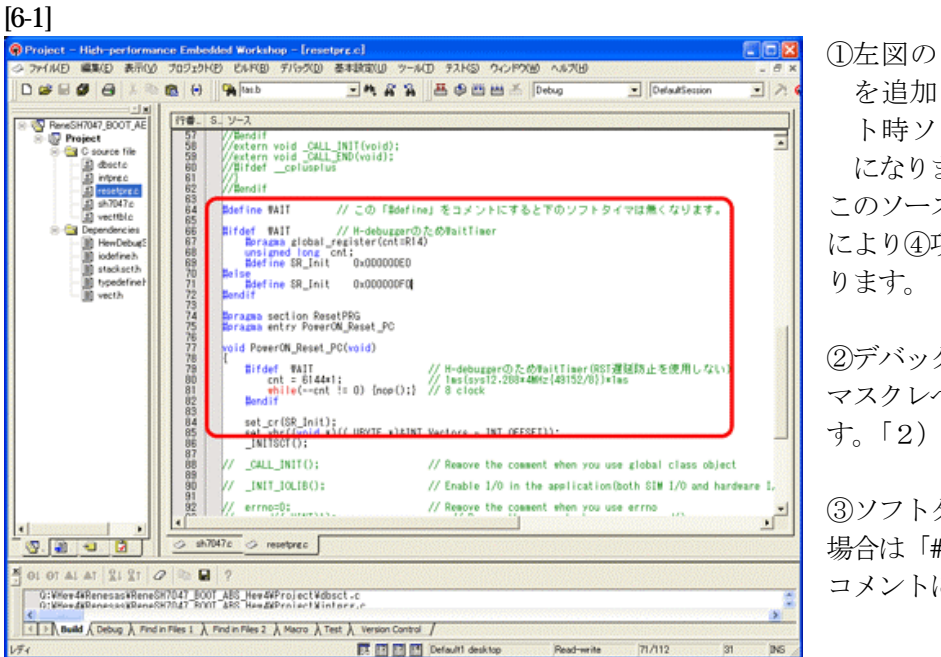

**1** 左図のようなソース行 を追加しますとリセッ ト時ソフトタイマ挿入 になります。

このソースを追加すること により④項のメリットがあ

②デバッグ中は、割り込み マスクレベルを14にしま す。「2)項参照」

③ソフトタイマが不必要な 場合は「#define WAIT」を コメントにして下さい。

④ソフトタイマによるメリット

- · DEFの「RstMon」操作時「main()」プログラムまで走行しないため初期 設定等による内部レジスタが汚れない。 この例ですと 1ms ですがリセット遅延が無い場合は CPU 設定でリセット遅延なし の指定をすれば「20us」タイマ値で機能します。
- ・SP値がベクタ1の設定値のままである。
- 2) ブレークおよびトレース/ステップ実行について (マスクレベルを14にする理由) UBCブレーク割り込みのプライオリティは、15になっていますのでCPUのSRレジスタ の割り込みマスクレベルを14以下に設定する必要があります。下記方法のどちらかを都合に 応じて実施して下さい。

なお、トレース/ステップはUBCを利用したソフト判定での実施となります。

- 【方法①】「set\_imask(14)」を記述する。
- 【方法②】 DEF操作でのショートPB「DI」をクリックする。

3) <intprg.c>の変更

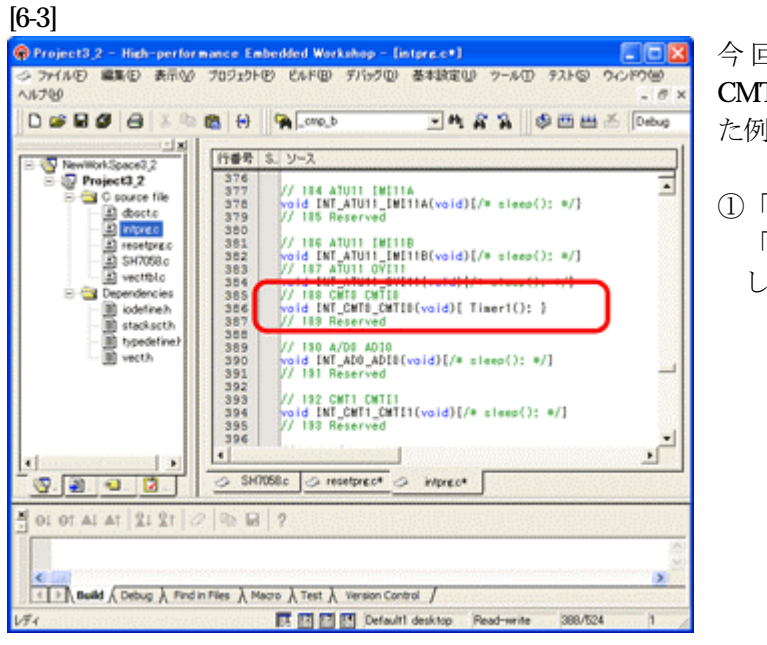

今回使用の「 SH7058.C 」は、 CMT0 の CMTI0 割り込みを使用し た例ですのでベクターを設定します。

①「vector 188」に 「Timer1();」関数を登録 します。

#### [7-1] Project3 - High-performance Embedded Workshop - [SH7051.c]  $\Box$ o $\times$ 。<br>- アイルE)編集(E) 表示(<u>A) プロジェクト(B) Eルド(B) デバッグ(D) 基本設定(S) ツール(D) ウィンドウ(M) ヘルプ(H)</u> DCD G & B G H C SuperH RISC engine Standard Toolchain... ET ||mâ SymbolConvert  $T$ DefaultSession  $\begin{tabular}{c|c|c} \hline \hline \textbf{F} & \textbf{F} & \textbf{F} \\ \hline \hline \textbf{m} & \textbf{m} \\ \hline \textbf{m} & \textbf{m} \\ \hline \textbf{m} & \textbf{m} \\ \hline \textbf{m} & \textbf{m} \\ \hline \textbf{m} & \textbf{m} \\ \hline \textbf{m} & \textbf{m} \\ \hline \textbf{m} & \textbf{m} \\ \hline \textbf{m} & \textbf{m} \\ \hline \textbf{m} & \textbf{m} \\ \hline \textbf{m} & \textbf{m} \\ \hline \textbf{m$  $\Box$  20  $\overline{\text{Lip}}(\mathcal{W}) = \sum_{i=1}^n \sum_{j=1}^n \mathcal{W}^j(\mathcal{W}) \text{tr}(\mathcal{W})$  $CrI + F7$ **Mark 普巴卡(B)**  $F7$ **ENTER** 2回数に0.800 TASSNOTT<br>すべての依存関係を更新(U)  $\frac{1}{\sqrt{2}}\sum_{i=1}^n\frac{1}{\sqrt{2}}\sum_{i=1}^n\frac{1}{\sqrt{2}}\sum_{i=1}^n\frac{1}{\sqrt{2}}\sum_{i=1}^n\frac{1}{\sqrt{2}}\sum_{i=1}^n\frac{1}{\sqrt{2}}\sum_{i=1}^n\frac{1}{\sqrt{2}}\sum_{i=1}^n\frac{1}{\sqrt{2}}\sum_{i=1}^n\frac{1}{\sqrt{2}}\sum_{i=1}^n\frac{1}{\sqrt{2}}\sum_{i=1}^n\frac{1}{\sqrt{2}}\sum_{i=1}^n\frac{1}{\sqrt{2}}\$ Ctrl+Break ツールの終了(I) 。<br>Project Generator (Ver.8.1), ビルドから除外/除外の解除(D) \*\*\*\*\*\*\*\*\*\*\*\*\*\*\*\*\*\*\*\*\*\*\*\*\*\*\*\*\*\* ビルドフェーズ(P)。 ビルドの構成(C). リンク順の指定(K). Makeファイルの生成(G) typedef unsigned long Ulong; <mark>#define ON</mark> Oxaa<br>#define OFF 0  $\frac{1}{\sqrt{2}}$  $\overline{\textcircled{s}}\text{ respectively}$ Proj... Te... Nav. I I Build A Debug A Find in Files A Version Control / ■ 图图图 Default1 desktop Read-write | 17/363 | 1 | INS | すべてをビルドします

[ビルド]- [すべてをビルド]をクリック します。

[7-2]

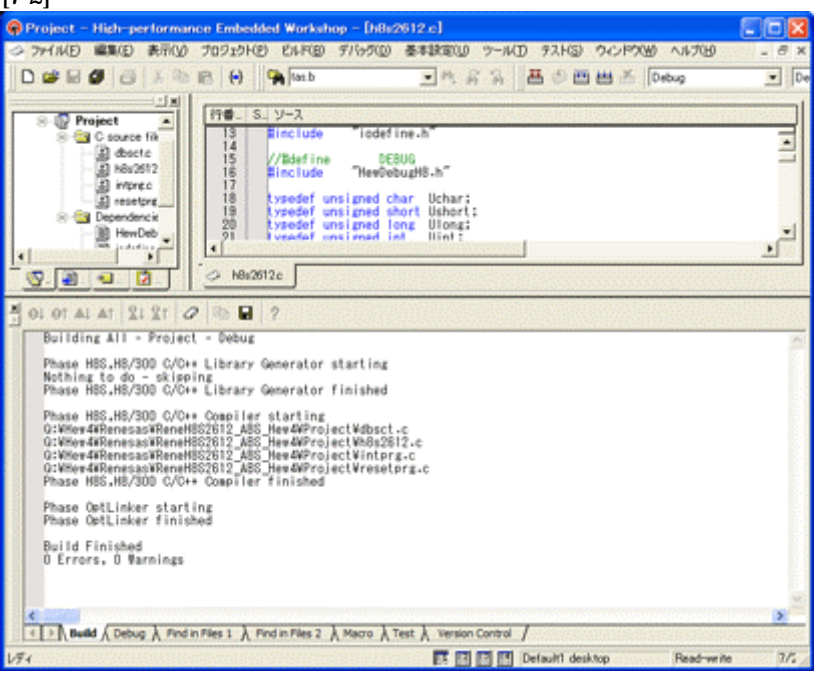

「0 Error 0 Warnings」 になり作業終了です。

# 1)アブソリュートファイル指定でのダウンロードを指定する。 [8-1]

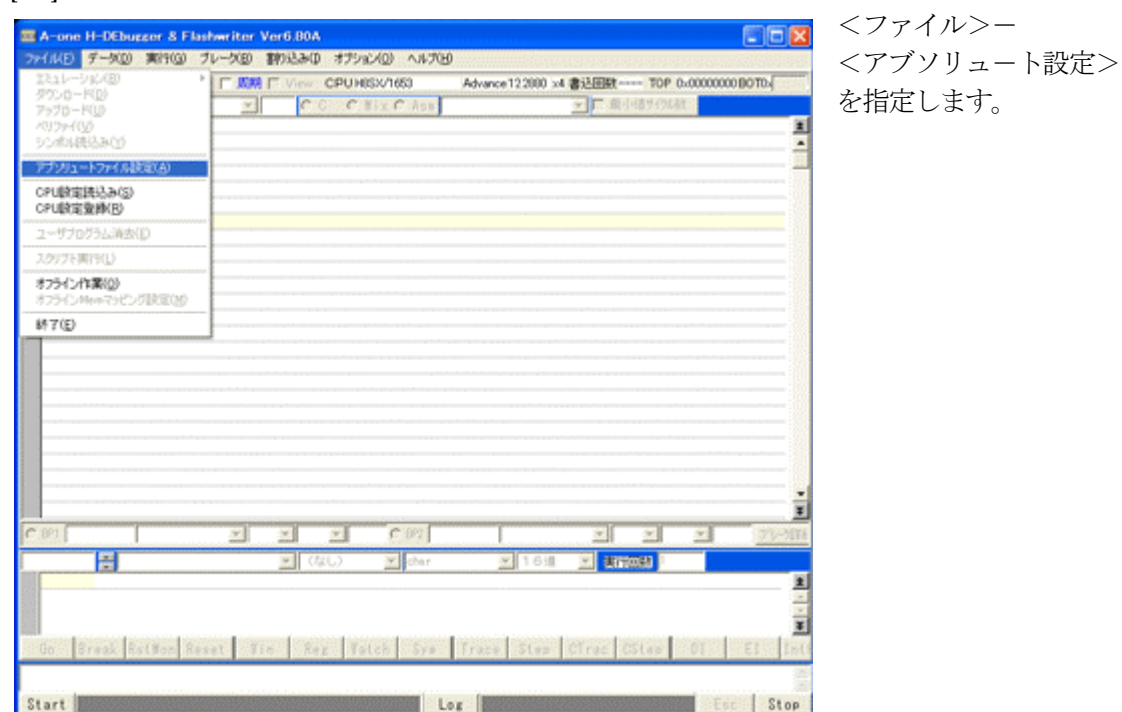

2)

[8-2]

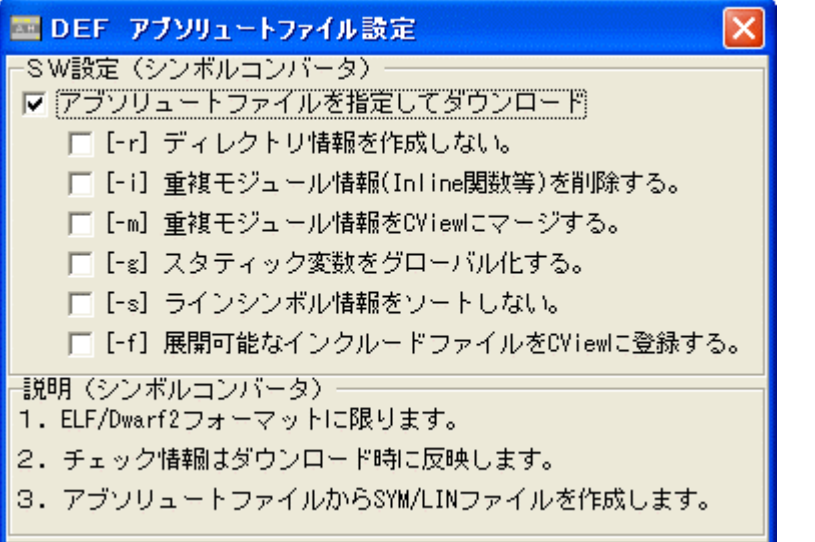

左画面のように 「チェック レ」を入れて 下さい。

Hewデフォルト設定の状 態で使用する場合は、 [-r]をチェックしないで下 さい。

アブソリュ-トファイルか ら直接 「\*.SYM/\*.LIN」ファイル を作成します・

この設定は記憶します。

# 3)ダウンロードします。

#### [8-3] DEF アブソリュート (\*.abs/\*.x) ファイル指定でのダウンロード  $|?|X|$  $+$   $+$   $-$ ファイルの場所(D: Debug 名前 サイズ 種類 ▲ 更新日時 写真の 29 KB ABS ファイル 2008/03/06 1059 Fil Projectabs  $\langle$  $\rightarrow$ ファイル名(N): Projectabs 開K(O) ファイルの種類(I): 「ABS File (\*abs.\*;c) キャンセル  $\overline{\phantom{a}}$

<ファイル>- <ダウンロード> を指定します。

左画面の通り、ファイル指定後 「開く」をクリックしますとダウ ンロードを開始します。

<Debug>ホルダ-がデフォルト 位置になります。

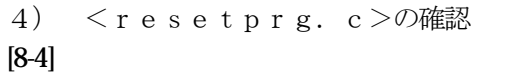

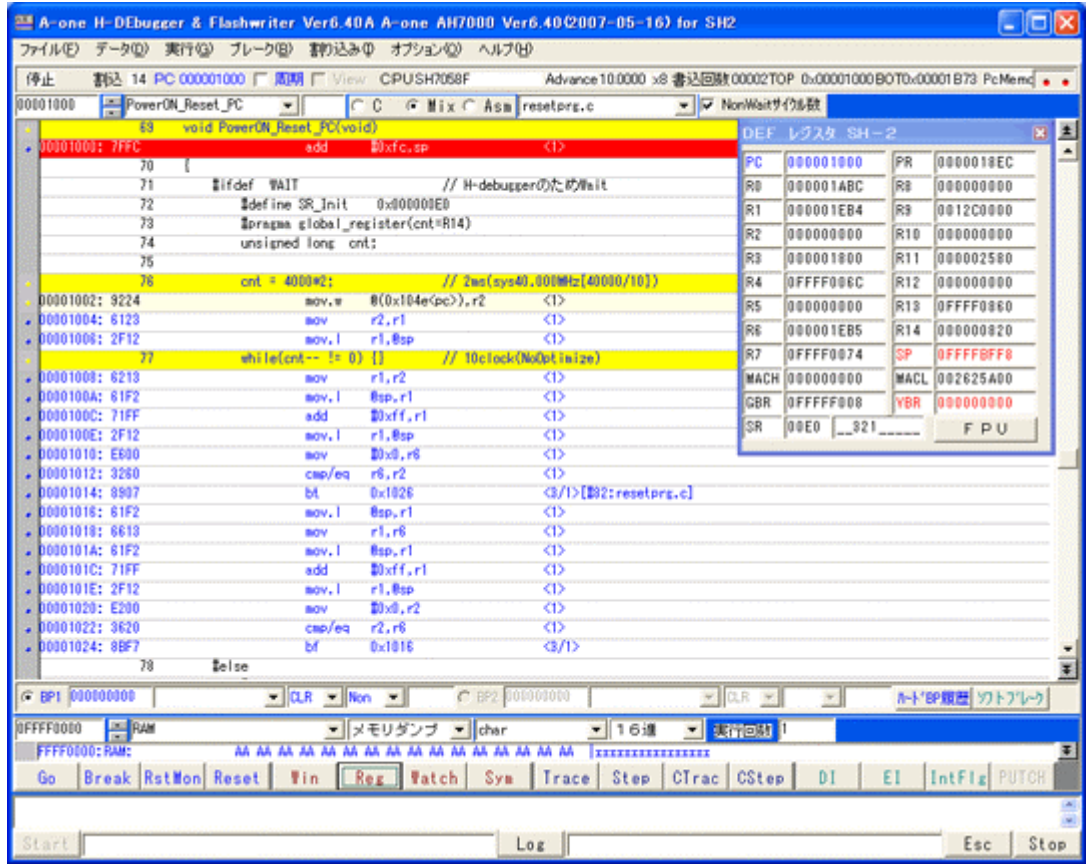

①0番地のリセットベクター値「0x1000」が確認できます。 ②ソフトタイマの逆アセンブラ表示です。(参考まで) ③SR値およびSP値がリセット状態であることが確認できます。

これで「H-debugger」用の設定作業が終了です。

以上